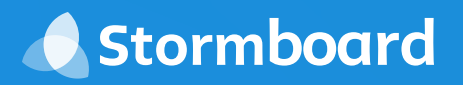

# INTEGRATIONS **Stormboard + Google**

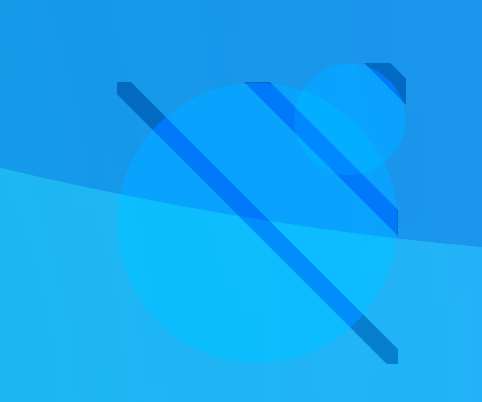

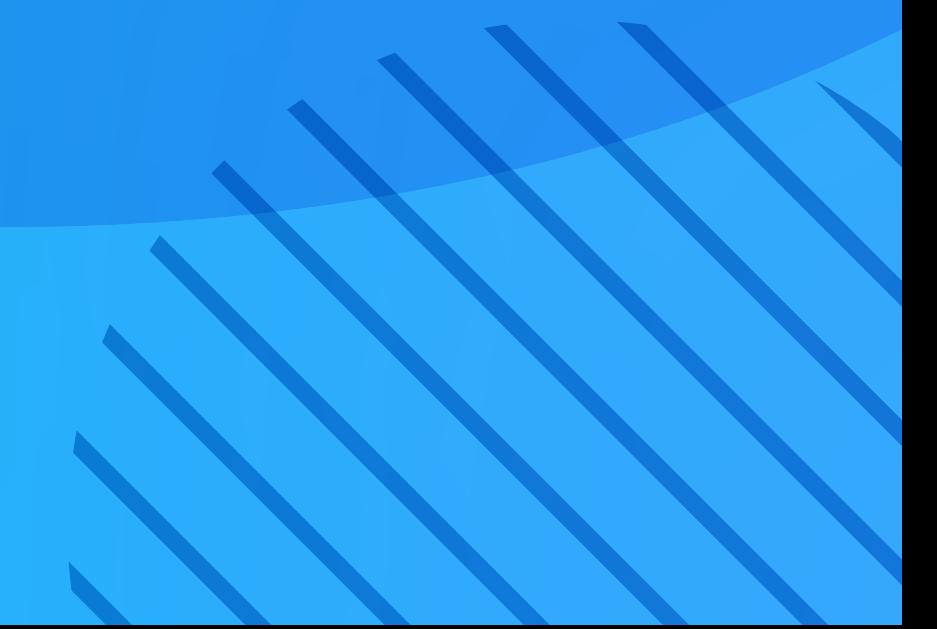

## **Stormboard + Google**

Stormboard integrates with Google Drive to ensure you can access and collaborate on Docs, Sheets, and Slides without ever leaving your Storm.

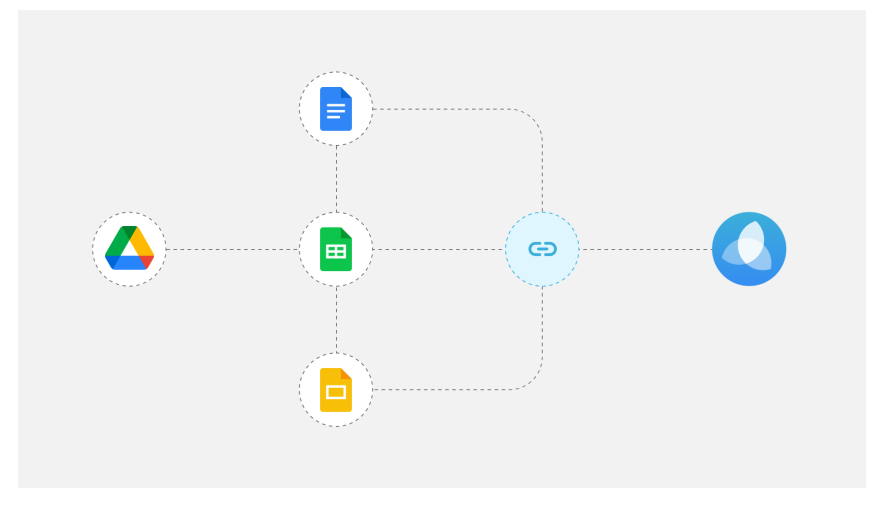

### **Google Drive**

#### **Add Files to Your Storms**

The Google Drive integration allows you to connect your Drive to Stormboard so that you can add files and photos to your Storm.

#### **Create and Co-Edit Files**

Open your existing Google files or create new Docs, Sheets, and Slides, and co-edit them with members of your team in real time!

#### **Generate Google Reports**

Once you are done your meeting, create detailed reports in Docs, Sheets, or Slides with the click of a button.

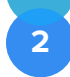

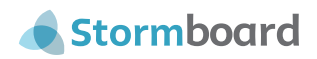

### **Add files to your Storms from Google Drive**

Connect your Google Drive account to Stormboard and you will be able to add files from your Drive to all of your Storms!

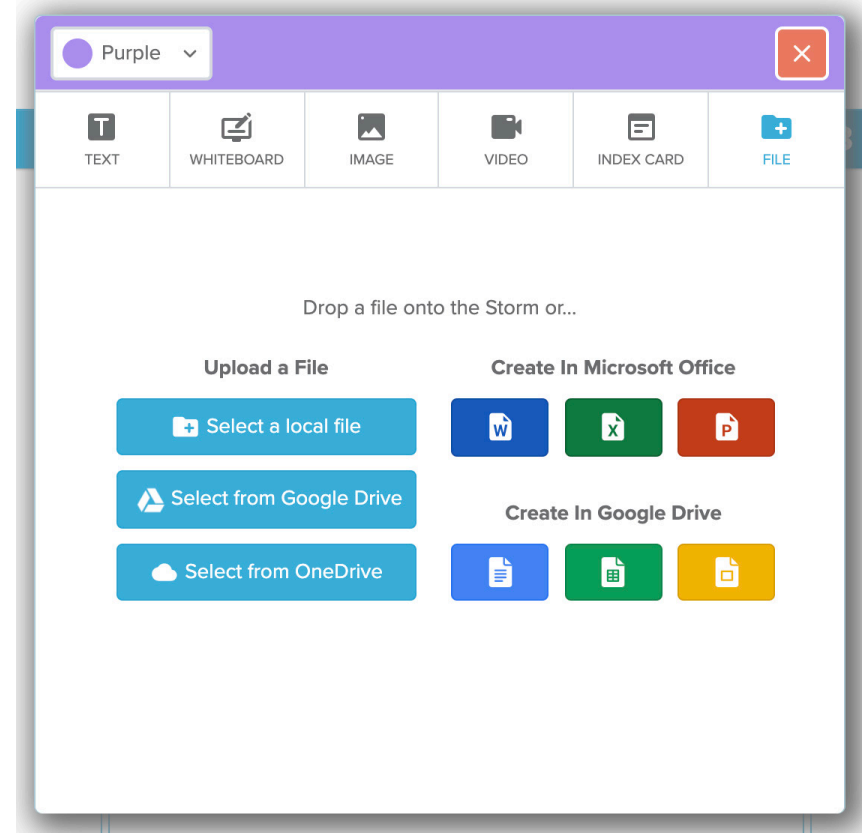

To set up Google Drive, you will need to login to your Stormboard account.

- 1. Once you are signed in, enter any Storm and **double click** anywhere on the screen to create a new sticky note.
- 2. Click on either the **image** or **file** tab.
- 3. Click on the **"Select from Google Drive"** button.
- 4. Login using your Google Drive credentials.
- 5. Your Stormboard account will now be paired with your Google Drive account and will be able to add files to any of your Storms.

**3** Visit **stormboard.com** to start your FREE trial.

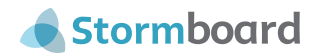

### **Co-edit Google Docs, Sheets, and Slides in real time with members of your team**

Any Google document in your Storm can be live edited or, co-edited with members of your team in real time, and then saved in your Storm.

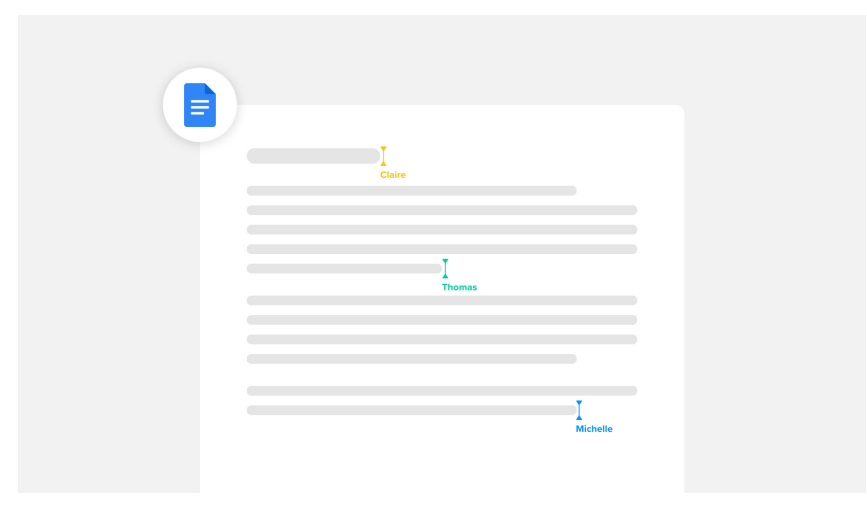

Collaborating on projects, documents, and presentations is more efficient and effective with Stormboard! Any Google document in your Storm – whether it was one that you added from Google Drive, dropped into a file sticky note from your desktop, or created as a new document while in your Storm – can be live edited or, co-edited with members of your team in real time, and then saved in your Storm.

To edit or co-edit a Docs, Sheets, or Slides document, you will need to login to your Stormboard account.

- 1. Once you are signed in, enter the Storm containing the document you would like to edit.
- 2. Click on the file sticky note and then **"Open File"**.
- 3. A panel will open up. Click **"Open in Drive"**.
- 4. A separate window will open, and you will be able to begin editing. All of your changes will be saved to the document in your Storm.
- 5. Each member of your team will need to follow the above steps in order to co-edit the document with you.

**4** Visit **stormboard.com** to start your FREE trial.

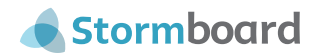

### **Create new Docs, Sheets, or Slides right in your Storm**

Create new documents in your Storm using our Google Drive integration. You will be able to save the documents directly to your Storm or download them to your desktop.

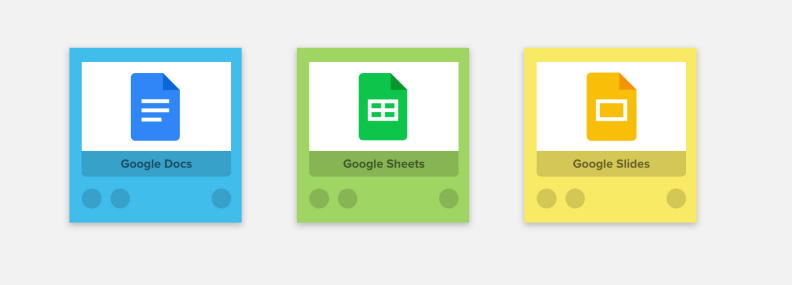

To create a new Docs, Sheets, or Slides document, you will need to login to your Stormboard account.

- 1. Once you are signed in, enter any Storm and **double click** anywhere on the screen to create a new sticky note.
- 2. Click on the **file** tab.
- 3. Click on the **"Docs", "Sheets",** or **"Slides"** button.
- 4. A new window will open in your browser with a blank document. You can then add information to the document that will be automatically saved in Stormboard.

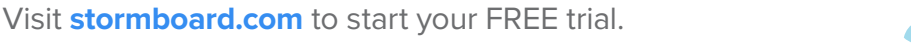

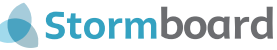

### **Create and customize Google Docs, Sheets, and Slides Reports**

One of Stormboard's most powerful features is the ability for users to run reports. This feature allows you to create professional looking documents, using the information in your Storm, which you can then print, save, or share.

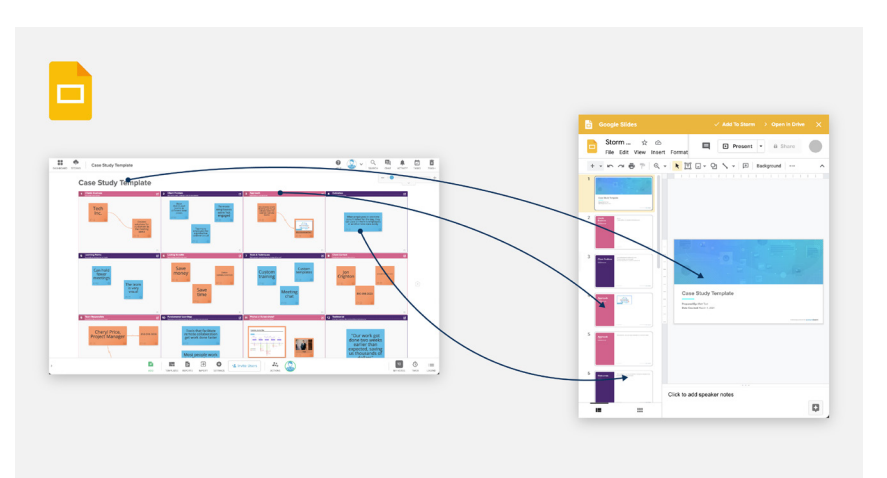

Use the Docs Report as meeting minutes, the Slides Report as a presentation to your executive team, and the Sheets Report to gather and analyze your data. All of the reports can be saved in your Storm and then opened and edited.

To run a Report you will need to login to your Stormboard account.

- 1. Once you are signed in, enter the Storm you would like a Report from.
- 2. Click on the **"Report"** button at the bottom of your screen.
- 3. Click on the type of Report you would like to create. A panel will open containing the Report.
- 4. You can then choose to **save** the Report to your Storm or **download** it to your device.

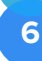

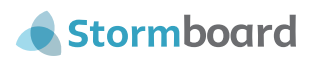

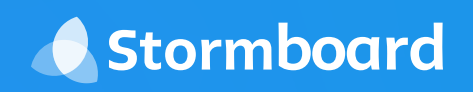

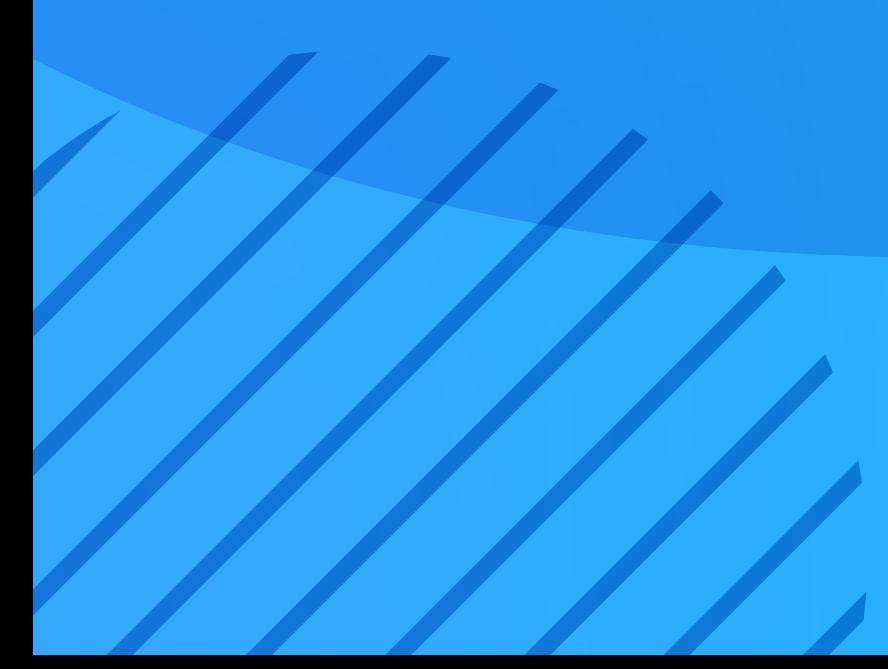